## Lab: Howest Store

## 1. Creating the project

- Create a new Laravel project called howest-store.
- Try surfing to <http://debian-wms.local/howest-store> and make sure you get the default Laravel start page:

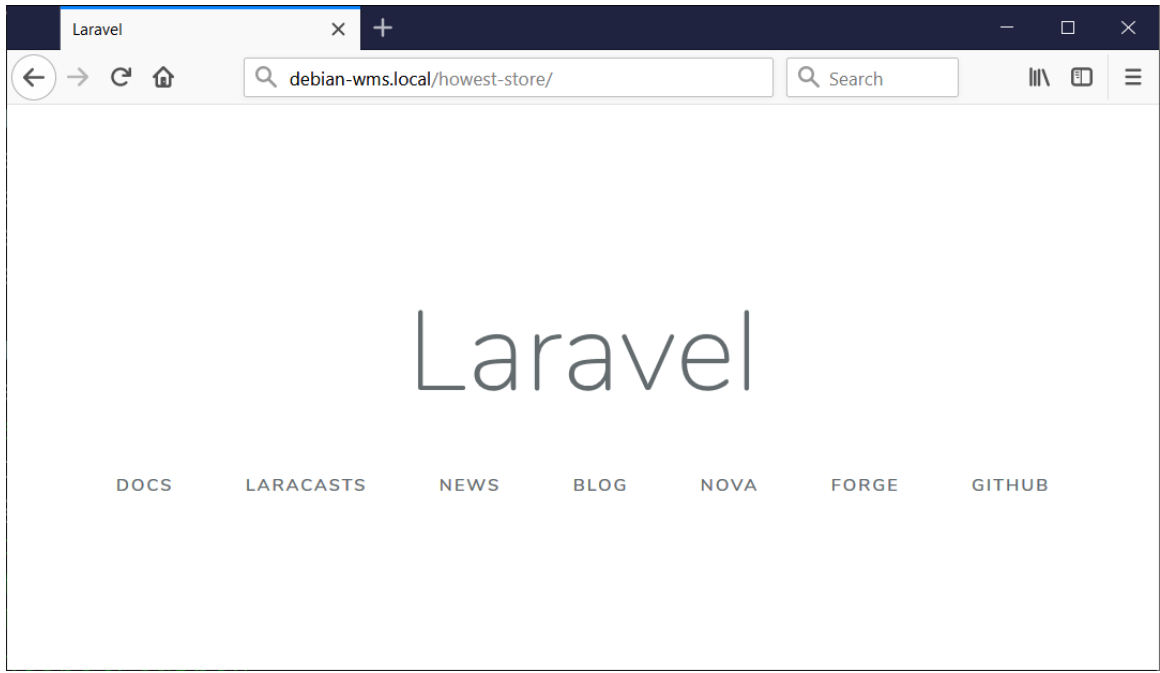

- 2. General overview of the application
	- We are creating the brand new e-commerce site for the *Howest Store*.
	- Upon launch of the application, the user gets an overview of all products offered by the store:

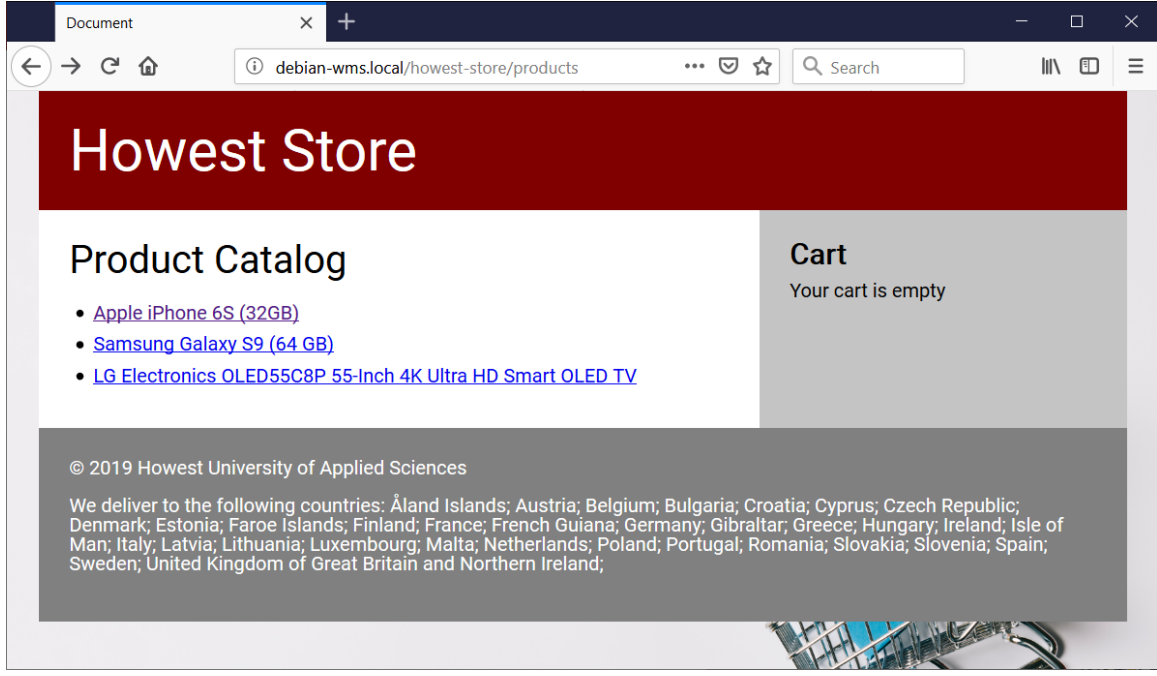

When clicking a product, its details are displayed and the user may opt to add it to the cart:

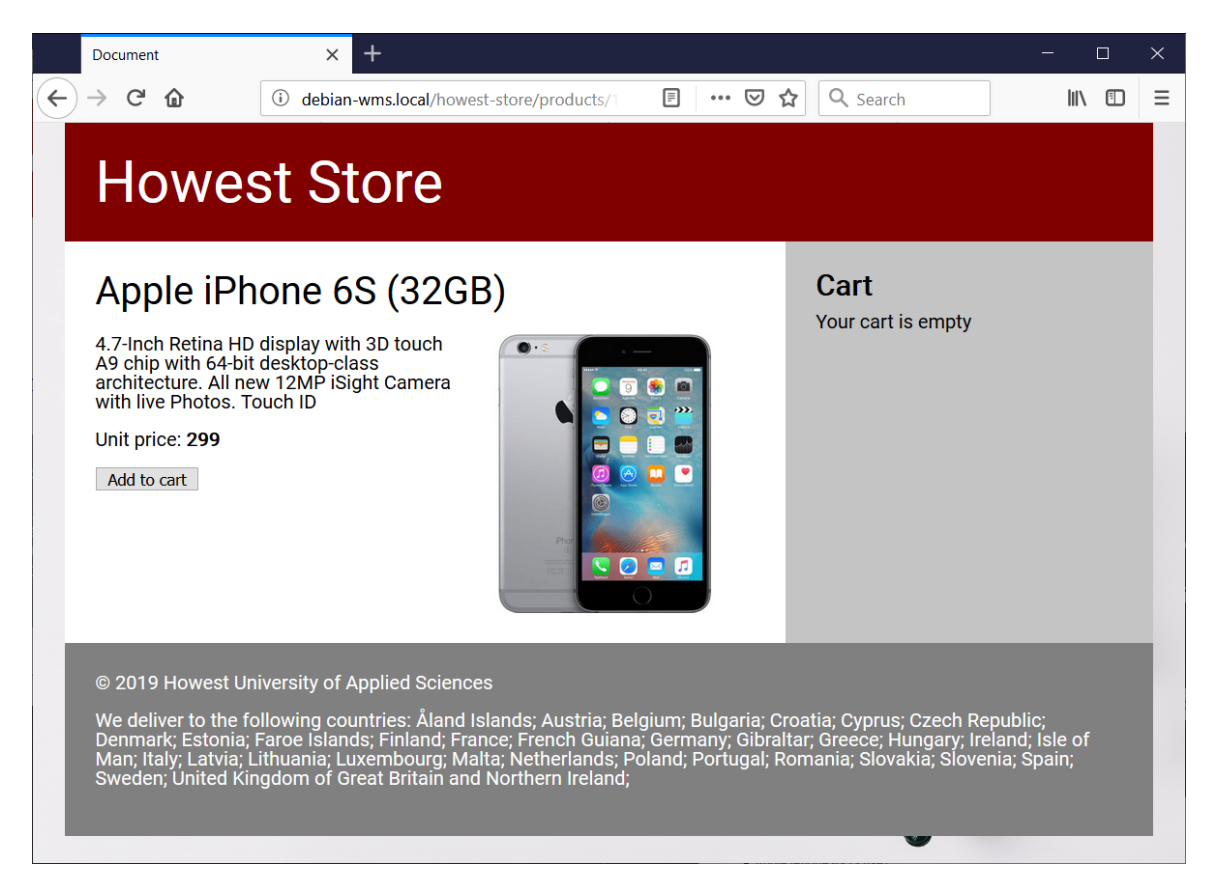

Once a product has been added to the cart, it is displayed at all times at the right hand side  $\bullet$ of the page:

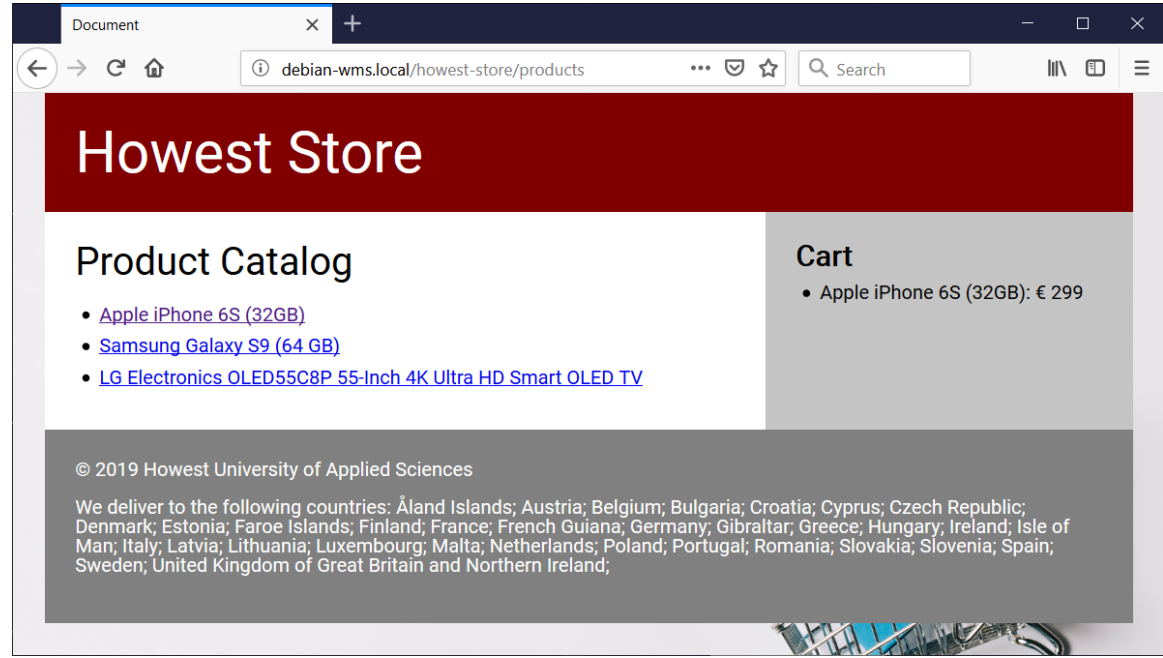

The Howest Store only delivers to EU countries. The list of countries is displayed at the bottom of the page, but retrieved dynamically from an API:

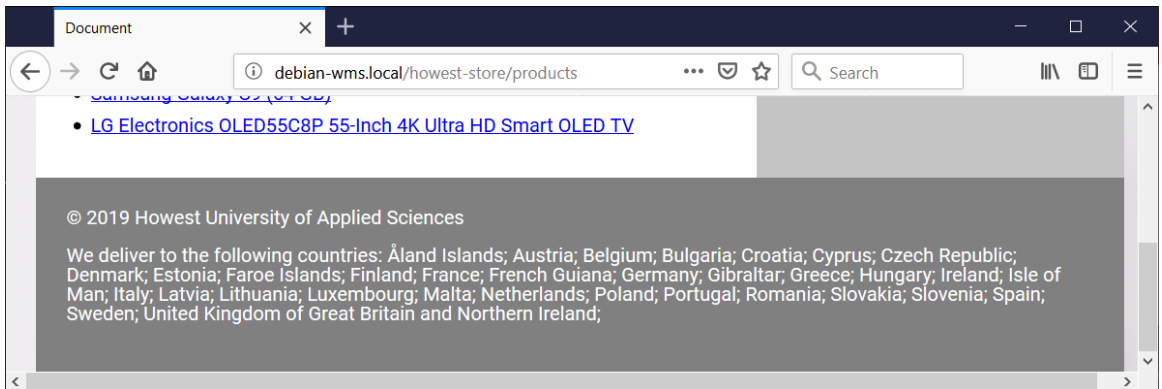

## 3. Building the model

- Build a database howest-store, with one table products, which will contain the individual products of the store. Each product has the following properties:
	- o id: INTEGER, primary key, auto\_increment
	- name: VARCHAR(255), friendly name
	- description: VARCHAR(1024), detail of the product
	- o price: DOUBLE, unit price of the product
- Create a model Product for this table.
- 4. Building the master layout page
	- Create a blade *"master page"* called master.blade.php, which will function as template for the various views.
	- Base yourself on the screenshots above as well as the wireframes below to build this page. Which part(s) will be different per view? Isolate them using a  $@yield$  instruction.

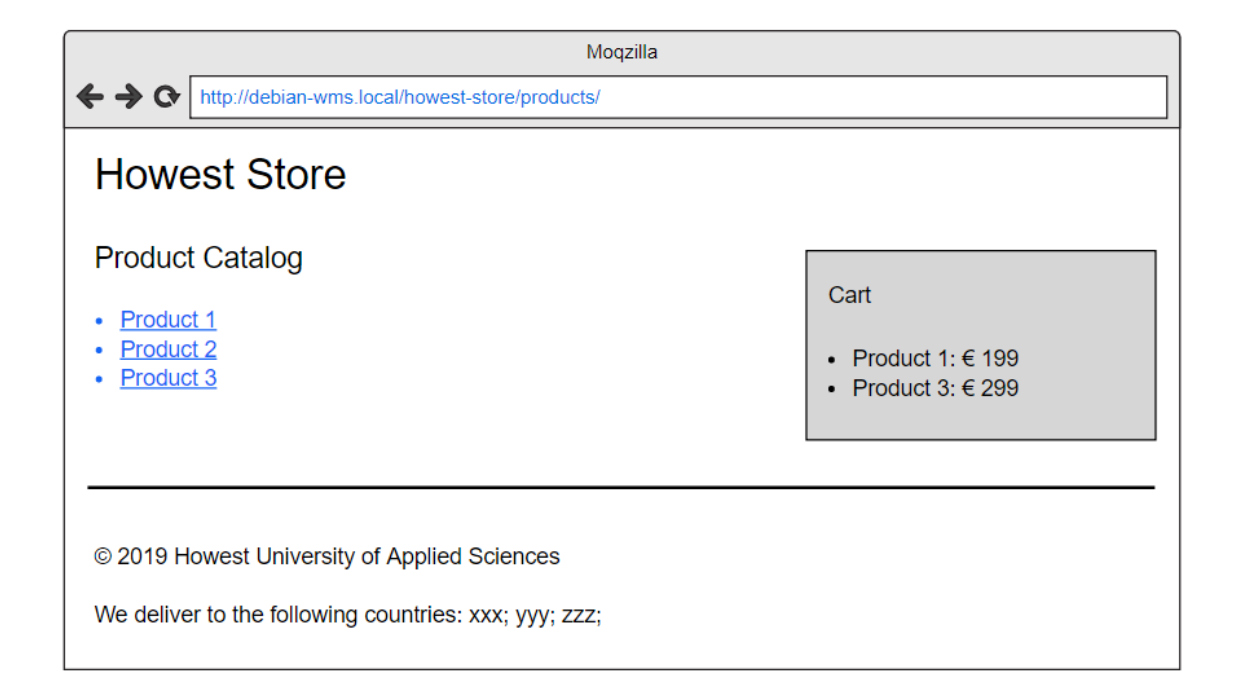

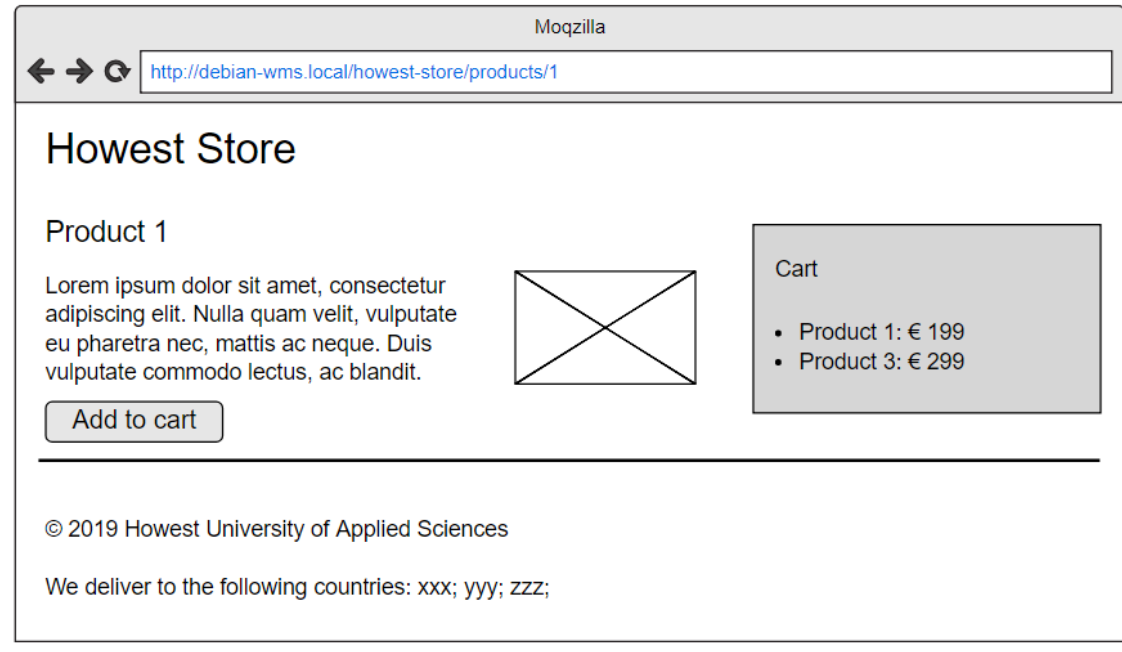

- Your CSS files (reset.css and screen.css) should be placed in the subdirectory /public/css of your application.
- To reference your CSS file(s), use the Blade function asset, for example:

```
<link rel="stylesheet" type="text/css" href="{{ asset('css/reset.css')
<link rel="stylesheet" type="text/css" href="{{ asset('css/screen.css'
```
- 5. Creating the view "Product Catalog" (and associated routing and controller code)
	- This view is activated when navigating to the route /products.
	- It displays all products in the catalog as a bulleted list.
	- Each product is a hyperlink to a details page, existing under the route /products/x with x replaced by the selected product's ID.

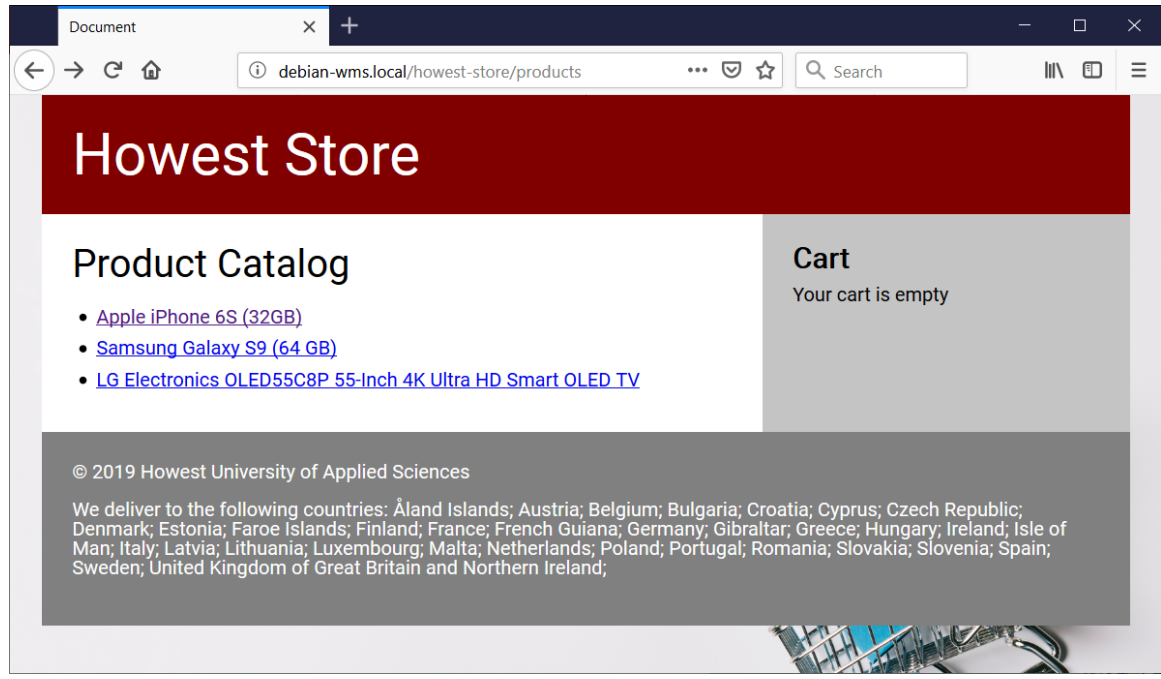

To build the hyperlink to the second route, use the route function.

Hint: Take a look at <https://laravel.com/docs/master/routing#named-routes> for more information on how you can pass arguments to the route function.

- The cart is -as always- displayed at the right hand side of the page. Do not focus yet on the contents of the cart. We will tackle this later.
- The footer is -as always- displayed on the bottom of the page. Do not focus yet on the list of countries. We will tackle this later.
- **Important:**
	- The products are rendered *dynamically* based on what the model (database) returns. Should we add a fourth product into the table products, the page should automatically also display said product.
	- Therefore, you will not include static HTML in the view with three list items and product names, **everything** comes from the model.
- 6. Creating the view "Product Details" (and associated routing and controller code)
	- This view is activated when navigating to the route /products/x, with x the unique ID of the product.
	- It displays the product's title, description, image as well as the unit price.

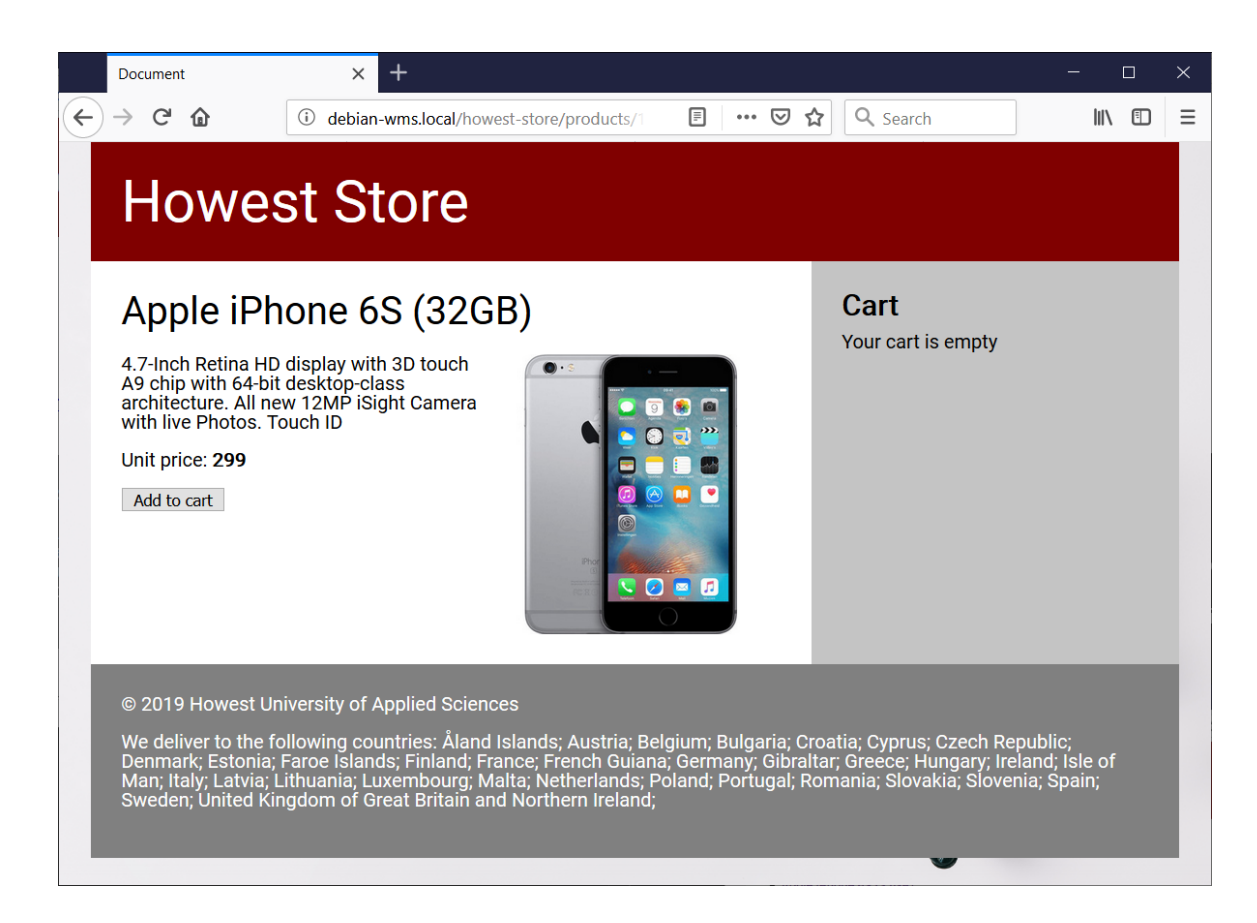

- The product images (whose names correspond to the product IDs), can be stored in the  $\bullet$ directory /public/images of your application.
- To reference them, use the same asset function as for the CSS file.
- The button Add to cart issues a request to the server to effectively add the selected product to the cart. **Choose the appropriate HTTP action method (verb) for your form.**
- Hint: remember you can use input type="hidden" to pass hidden data to the server side.
- Refer to the next section ( $\S7$ ) to develop the actual cart mechanism.
- 7. Developing the cart mechanism
	- Once you are able to consult the catalog and view a product's details, it is time to develop the actual cart mechanism.
	- When the user clicks the Add to cart button, your controller should:

1. determine the product to add to the cart;

- 2. add it to the cart in such a fashion that it remains there until further notice.
- Choose the appropriate mechanism to obtain this behaviour.
- If the cart exists and contains one or more products, the products are to be displayed at the right hand side of the page:

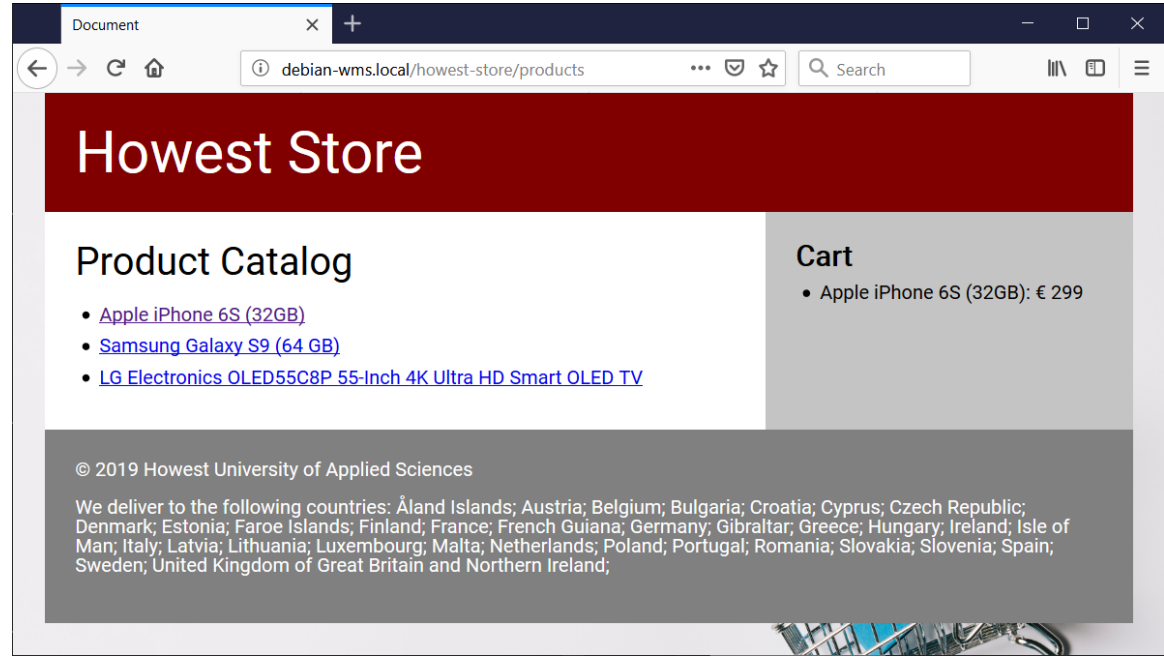

- The products remain there, regardless of whether you navigate to the main product catalog or to a product's details page.
- Each time the Add to cart button is clicked, an additional product is added to the cart, without losing the previous one:

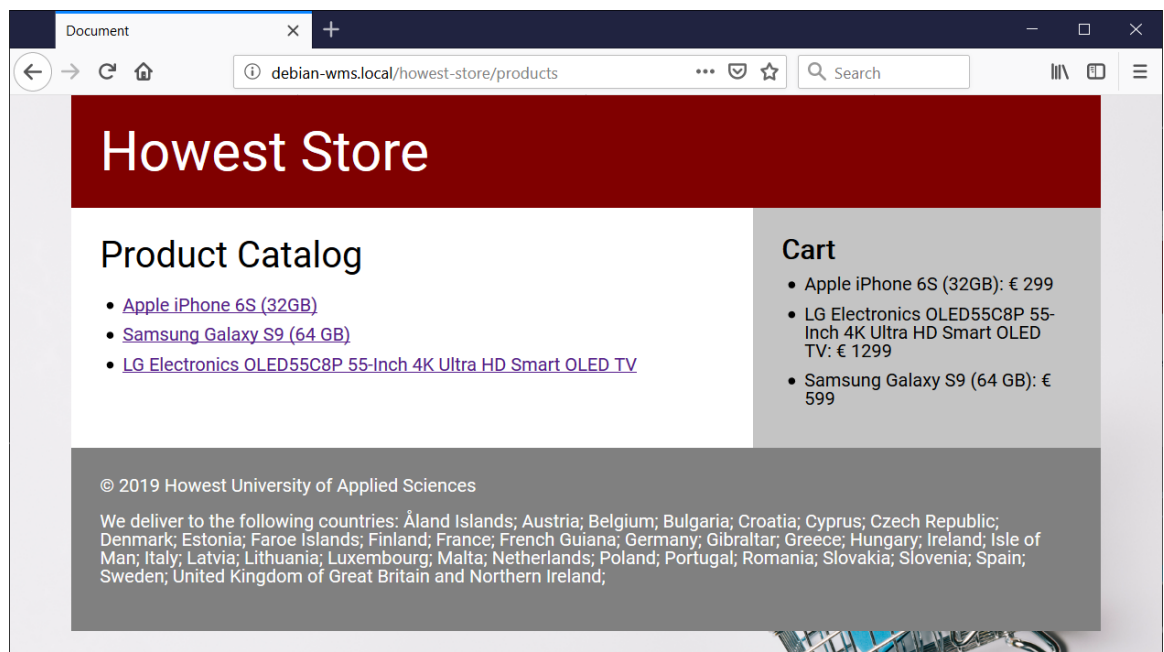

## 8. Retrieving the list of countries

- Once the shopping mechanism works, it is time to add the list of countries to the footer.
- The EU countries can be retrieved using the API hosted at<https://restcountries.eu/>.
- Take a look at the documentation and find the endpoint/URL which delivers you **only the EU countries**.
- Using **Fetch**, load these countries from the API and display them in the footer of your views.
- $\bullet$ Your JavaScript file can be placed in the directory /public/js. You may remove any existing JavaScript files Laravel pre-created in this directory, as we will only be using our own JavaScript.
- To reference your JavaScript file, once again use the asset function.
- 9. Order functionality (extra challenge!)
	- Up til now, the user is not able to actually **place** an order.
	- Extend the application to support this functionality, which should at least offer the following:
		- At the end of the process the user enters his/her email address.
		- The email address is validated at server side upon form submission.
		- An error message is displayed in case the email address is missing/not valid.
		- When the validation succeeds, the email address is stored in a table clients (create a corresponding model for it)
		- The orders themselves (i.e. individual products) are stored in a table orders (create a corresponding model for it).
		- o Make sure there is a foreign key in the table orders that links back to the corresponding client.
		- <sup>o</sup> In the end, your database diagram should look something like this:

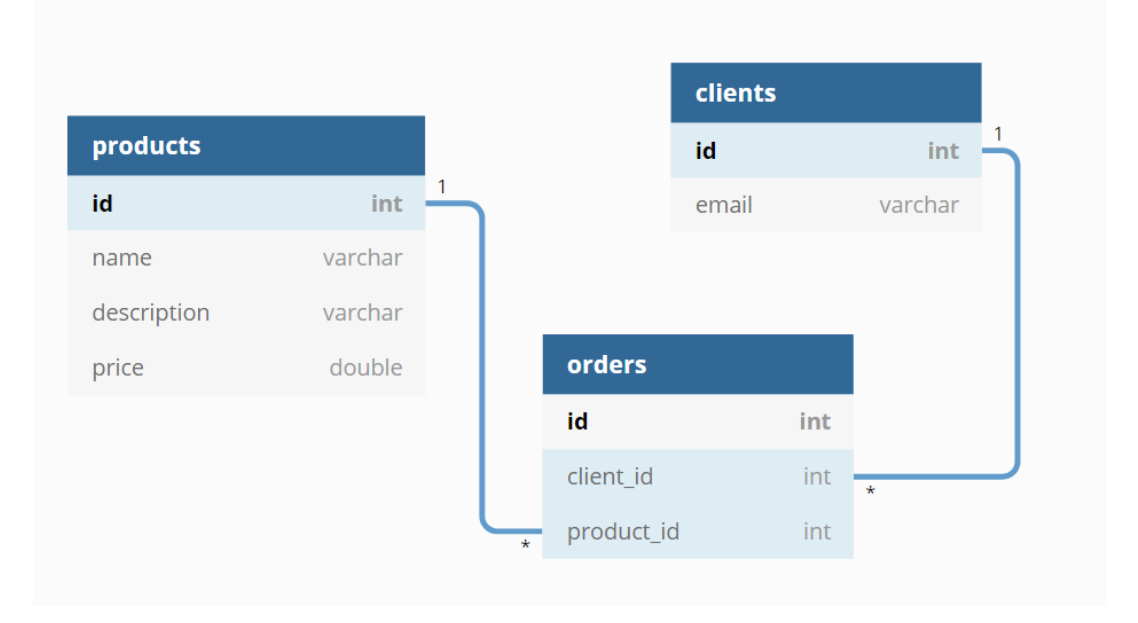